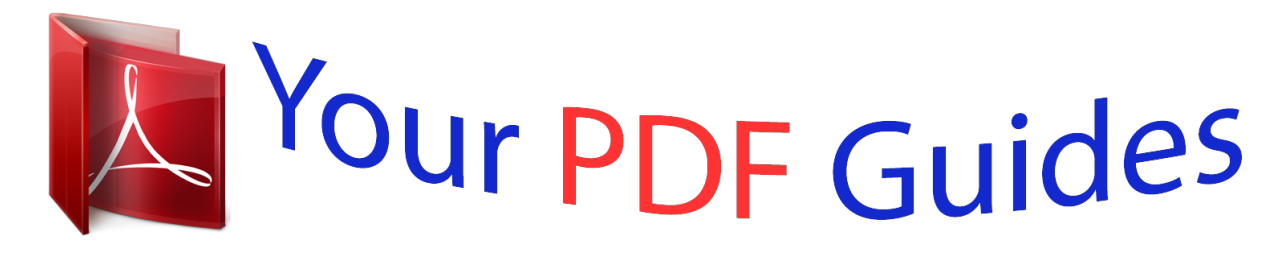

You can read the recommendations in the user guide, the technical guide or the installation guide for M-AUDIO PROFIRE 610. You'll find the answers to all your questions on the M-AUDIO PROFIRE 610 in the user manual (information, specifications, safety advice, size, accessories, etc.). Detailed instructions for use are in the User's Guide.

> **User manual M-AUDIO PROFIRE 610 User guide M-AUDIO PROFIRE 610 Operating instructions M-AUDIO PROFIRE 610 Instructions for use M-AUDIO PROFIRE 610 Instruction manual M-AUDIO PROFIRE 610**

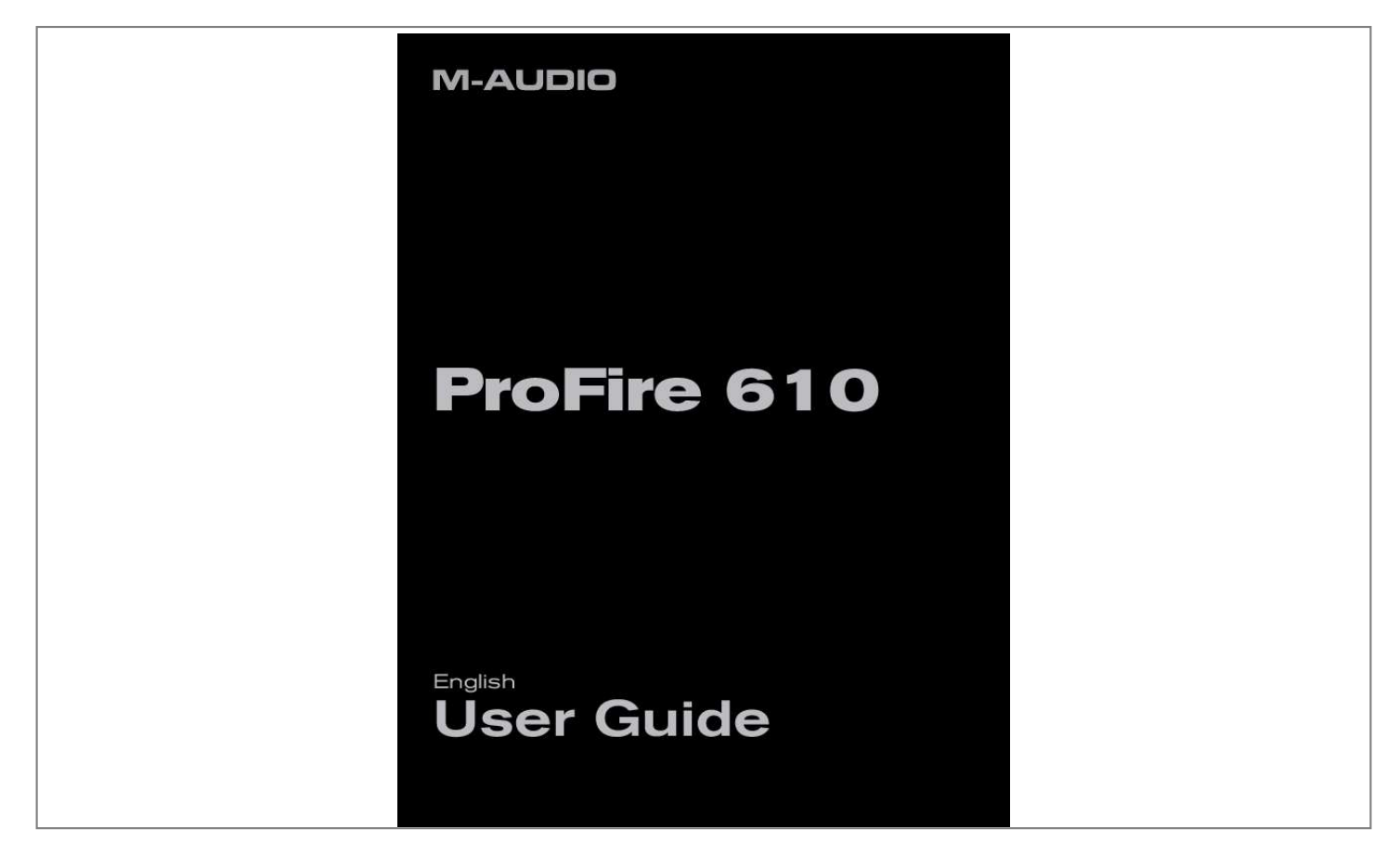

[You're reading an excerpt. Click here to read official M-AUDIO](http://yourpdfguides.com/dref/3958332) [PROFIRE 610 user guide](http://yourpdfguides.com/dref/3958332) <http://yourpdfguides.com/dref/3958332>

## *Manual abstract:*

*" These ports carry the same data and ProFire 610 can be connected to any of these ports. NOTE: Do not connect or disconnect bus-powered M-Audio, or 3rd party FireWire devices while your computer is running (i.e. no "hot-plugging"). Make all FireWire cable connections while the computer is powered off. See page 7 for more information about this topic. 2 What's in the Box Your ProFire 610 package contains: · ProFire610interface · PrintedQuickStartGuide · 6-pinto6-pinFireWirecable · 6-pinto4-pinFireWirecable · FireWireSeriesCD-ROMcontainingdriversanddocumentation · SoftwareBundleCD-ROM ·*

*12VDC2APowerSupply ProFire 610 User Guide 4 3 ProFire 610 Features · Six-input,ten-outputaudioconfiguration · Upto24-bit/192kHzoperation · wohighqualitymic/instrumentpreampsfeaturingOctaneTM technology, LED meters, and phantom power T · Twofront-*

*panelXLR/TSCombojacksacceptingmicorinstrumentlevelinputs · Tworear-panel1/4"TRSbalancedlineinputs · Eightrear-panel1/4"TRSbalancedlineoutputs · Twoindependent1/4"headphoneoutputswithvolumecontrolknobsforeachoutput · S/PDIFIn/Out · MIDIIn/Out · PowerfulonboardDSPprovidingfivenearzerolatency16x2monitormixers · User-assignableMasterVolumecontrol · Functionsasastandalonetwo-channelmicpreampandA/DD/Aconverter 4 Minimum System Requirements Minimum system requirements can be found on the ProFire 610 product packaging as well as the M-Audio website A Note about Operating System Updates: Please check the M-Audio driver download page at http://www.m-audio.com/drivers for the availability of an updated driver before you decide to install operating system updates. Before new M-Audio device drivers are released, they are tested for use with the operating system versions that are available at that time.*

*When updates for an operating system are released by Microsoft or Apple, all M-Audio device drivers have to be re-tested and possibly updated to ensure proper operation. M-Audio recommends refraining from installing operating system updates until a driver has been posted to the M-Audio website for that specific operating system. ProFire 610 User Guide 5 5 Controls and Connectors Front Panel Descriptions 1 Mic / Inst Input Combo Jack (Mic / Inst) - Balanced mic-level and unbalanced instrument-level combo inputs Thesecomboconnectorswillacceptastandardthree-*

*pinXLRplugora1/4"TSconnectorandwillappearasthe first pair of inputs (e g inputs 1/2) in your audio application Input levels are controlled by the corresponding Gain knobs Signal/Clip Indicators (Clip) - The green LED indicates the presence of a signal at the corresponding analog input while the red LED indicates "clipping" or distortion at the input Use these LED meters to set levels for the first two analog inputs Gain Knob (Gain) - The preamp level for the front panel inputs is adjusted with this knob It also has a push/pull function which engages a 20dB pad when set to the "out" (pulled) position Headphone Volume Knobs (Level) - Each of these two knobs controls the volume level of the associated headphone output jack Headphone Outputs ( ) - These two 1/4" (TRS) headphone output jacks operate independently from each other The first headphone jack outputs the same audio signal as rear-panel outputs 1/2 while*

*the second headphone jack outputs the same audio signal as rear-panel outputs 3/4 Phantom Power Button and LED (48V) - This button applies +48V phantompowertotheXLRinputsonthefrontoftheinterface.TheLED nexttothebuttonilluminateswhenphantompowerisbeingsenttotheXLR inputs Power LED Indicator - The blue Power LED glows steadily when the device is receiving power via the FireWire bus or the external power supply The LED will blink off and on if the unit is set to external sync and not receiving a valid clock signal Power Button ( ) - This button switches the interface on and off About Phantom Power: Be mindful when engaging phantom power since not all microphones require phantom power to operate. For example, most dynamic microphones do not require any phantom power whereas condenser microphones usually do.*

*Some vintage ribbon microphones may be damaged if phantom power is applied to them. Always consult your microphone's manual before applying phantom power. 2 3 4 5 6 7 8 ProFire 610 9 User Guide 6 Master Volume ( ) - This knob controls the analog output levels of ProFire 610 Turning the knob clockwise will increase the output level while turning it counterclockwise will reduce the output level By default, this knob is assigned to control analog outputs 1/2, however, the Control Panel application provides the option of setting the Master Volume knob to control any combination of analog output pairs (i e , 1/2, 3/4, 5/6, or 7/8) This includes the ability to control the level of all eight analog outputs simultaneously This feature has been implemented to facilitate many kinds of stereo and surround mixing scenarios See the Control Panel section of this User Guide for more information about how to configure and use the Master Volume knob NOTE: If this knob is assigned to control analog output pairs 1/2 or 3/4, it will also affect the level of the first and second headphone outputs, respectively. The section "Connecting the Analog Outputs" includes a tip on how to configure the interface to give you three separate volume control knobs (i.e.*

*, one knob for each headphone output and the Master Volume knob to control your speakers). See page 10 of this guide for more information about this topic. ! @@@@@@@@11 FireWire Connectors ( ) - Connect your computer to ProFire 610 using one of these FireWire ports and the included FireWire cable The second FireWire port allows additional equipment, such as an external hard drive, to be connected in a daisy-chain to the computer Do not connect the second FireWire port to another computer ProFire 610 does not offer any kind of FireWire networking capabilities and attaching the interface to two*

*computers may result in damage to the interface and/or the computers ! IMPORTANT: Do not connect or disconnect bus-powered M-Audio, or 3rd party FireWire devices while your computer is running (i.e. no "hot-plugging"). Make all FireWire cable connections while the computer is powered off. Reports have come to our attention of isolated problems when hot-plugging IEEE 1394 (aka "FireWire") devices, including, but not limited to devices of the M-Audio FireWire family. Hot-plugging refers to making connections to1394/FireWire ports while one or more of the devices (including the computer) are still powered on. There have been rare occurrences when, after hot-plugging, either the FireWire peripheral or the host computer's FireWire port are rendered*

*permanently inoperable. Please consult the Knowledge Base in the Support section at www.*

[You're reading an excerpt. Click here to read official M-AUDIO](http://yourpdfguides.com/dref/3958332) [PROFIRE 610 user guide](http://yourpdfguides.com/dref/3958332) <http://yourpdfguides.com/dref/3958332>

*m-audio.com for updates on this important issue. 12 MIDI In and MIDI Out Connectors - MIDI input and output on standard 5-pin DIN connectors Connect a MIDI controller keyboard, sound module or other MIDI device to these ports 13 S/PDIF Coaxial In and Out Connectors - S/PDIF digital input and output on coaxial RCA connectors Sample rates of up to 192kHz are supported 14 Line Outputs - These 1/4" TRS jacks provide eight channels of discrete balanced or unbalanced analog output 15 Line Inputs - These two 1/4" TRS jacks provide two channels of balanced or unbalanced analog input These will appear as the second pair of inputs (e g inputs 3/4) in your audio application ProFire 610 User Guide 8 6 7 Driver Installation For instructions on installing ProFire 610, please refer to the printed Quick Start Guide. Hardware Connections ProFire 610 front ProFire 610 rear ProFire 610 Connecting Microphones and/or*

*Instruments User Guide 9 ProFire610featurestwoXLR/TSComboinputjacks 1 on its front panel Microphones or instrument-level sources(electricguitars,basses,etc.)canbeconnectedtotheseinputsusingXLRor1/4"cables,respectively. If you are using microphone(s) that require phantom power, activate the Phantom Power button microphone(s) have been connected NOTE: Phantom power is only applied to the XLR portion of the front panel combo connectors and does not affect 1/4" instrument inputs in any way. Instruments can be connected to the combo inputs regardless of the status of the phantom power switch. 9 after the n of the User Guide provides a basic overview of the ProFire 610 monitor mixers and describes the various buttons, knobs, and sliders found on the mixer pages Refer to the "About Overdub Recording and Monitor Mixing" section of this guide for an in-depth tutorial of how to set*

*up and use the monitor mixers Each Mixer tab contains sixteen mono input channels (which can function as eight stereo pairs) and one stereo master mix output channel Each mixer channel strip contains (from top to bottom): level meter, pan, mute, solo, and level fader Each adjacent pair of channels also shares a stereo link button Each of these features is discussed in detail below ProFire 610 User Guide 12 The first six channels (on the left side of the mixer) correspond to the hardware inputs of the interface (i.e., analog inputs 1-4 and S/PDIF L/R).*

To the right of the hardware inputs are the ten "software return" channels that correspond to the outputs of your audio software. The remaining two channels *(on the right side of the mixer) control the mixed output of the selected Monitor Mixer. The Control Panel features five mixer tabs along the top of the window (Analog Out 1/2, 3/4, 5/6, 7/8, and S/PDIF Out L/R). Use these tabs to select the output for which you'd like to create a monitor mix. For example, select the "Analog Out 7/8" tab to create a monitor mix that routes to analog outputs 7-8.*

*Note that the two headphone outputs on the front panel of ProFire 610 correspond to Analog Outputs 1/2 and 3/4, respectively. For example, if you would like to create a monitor mix for second headphone output, use the "Analog Output 3/4" tab. TIP: The first five tabs of the Control Panel (e.g., Analog Output 1/2, 3/4, 5/6, 7/8 and S/PDIF Output L/R) can be renamed by double-clicking on the tab.*

*This allows you to select a customized title for each monitor mix. For example, if the bass player has a headphone mix playing back through Analog Outputs 3-4, this tab can be labeled "Bassist's Mix." Note that renaming a Control Panel tab only changes the name in the Control Panel application itself; tab name changes do not affect your audio application in any way. Level Meter Each channel's level meter will display the corresponding channel's input or output level. Each meter offers an indicator to display recent level peaks. The peak indicator's hold time can be configured through the Peak Hold setting in the view menu. This menu is described in the Additional Functions section of this guide. Pan The pan control routes each channel to the left or right output bus. Double-clicking, Alt-Clicking (Windows) or Option-Clicking (Mac) on a pan knob will center the knob. Mute Clicking the mute button will mute the associated channel's output.*

## *The button will illuminate to indicate that the corresponding channel has been muted.*

*@@@@@@@@@@@@@@@@@@@@@@@@@@@@@@@@@@@@@@@@@@By default, the mixer allows all signals to pass through. @@Setting the sample rate and bit depth of your session ProFire 610 can operate at many sampling rates (44 1, 48, 88 2, 96, 176 4, and 192kHz) and two different bit-depths (16 or 24-bit) in order to accommodate a wide variety of projects It is recommended that you decide on a sample rate and bit-depth for your project before you begin recording to maximize fidelity and avoid potentially time consuming format conversions If you are unsure about what settings to use, the following general guidelines should help you decide on a format: Music Projects: If your final mix is intended to be played back on a CD player, portable media player (i e , MP3 player), or other "music" device, it is recommended that you work at 24-bit resolution with a sampling rate of 44 1k, 88 2k, or 176 4k Video Projects: If your final mix is intended to be played back on a DVD player, TV show, or other "video" device, it is recommended that you work at 24-bit resolution with sampling rates of 48k, 96k, or 192k TIP: Keep in mind that it is always possible to convert from one format to another with little or no audible degradation in sound quality. However, it is not possible to raise the fidelity of your already recorded files by increasing the sample rate or bitdepth. Therefore, if you are not sure about what rate to work at, try to use higher sample rates and bit-depths if your computer's hard drive and processor allow you to work at these rates. ProFire 610 User Guide 21 In most cases, you can set the sample rate and bit depth of your project from within the audio application itself This configuration varies from program to program, but these settings are usually found in the "Setup" or "Project Setup" menus of your program If your audio application does not have a configuration page or does not have provisions for changing sample rates, use the ProFire 610 Control*

*Panel to make these changes You may need to close your audio application before the Control Panel allows you to make any changes NOTE: If you are recording or playing back to an external digital device through the S/PDIF ports, be sure that you have set up proper clocking. Clocking is covered in detail in the "Digital Clocking" section of this guide. About Overdub Recording and Monitor Mixing Much of the popular music that you hear today is created using a method called "overdub" recording Overdub recording allows artists to record their music while listening to previously recorded parts of the song For*

*example, a vocalist may record his or her parts while listening to the previously recorded guitar, bass, and drum parts in his/her headphones This method is popular because each recorded part is completely separate from the other parts and can be more easily edited and mixed into a "polished" song For example, if the guitarist is not happy with the solo, it is possible to edit problematic notes, re-record the entire solo, or even "splice" together the best parts of multiple* 

*takes to create one seamless performance This kind of detailed editing is generally not possible with "live" recording situations in which all sounds are captured at once To record overdubs, each artist must have a monitor or "cue" mix sent to his/her headphones This mix contains the previously recorded tracks combined with the "live" signal that is being recorded For example, the vocalist would need to hear the guitar, bass, and drum tracks along with*

*his/her own vocal performance as it is being recorded into the computer ProFire 610 allows you to create up to five stereo monitor mixes using the first five tabs of the Control Panel Each tab controls a stereo mixer with 16 inputs (six hardware inputs plus ten outputs from your audio software) Each tab routes signals to a separate pair of outputs as shown in the following table: Tab Name: 2 Analog Out 1/2 Analog Out 3/4 Analog Out 5/6 Analog Out 7/8 S/PDIF Out L/R 2 The output of this tab is routed to: Hardware Output 1/2 and Headphone Output 1 Hardware Output 3/4 and Headphone Output 2 Hardware Output 5/6 Hardware Output 7/8 S/PDIF Output Tab names can be changed by double-clicking the title and entering a new name.*

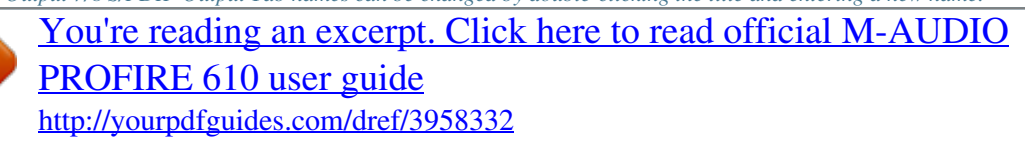

 *Tabs with customized names will appear differently than the example scenarios in this guide. ProFire 610 Using the Monitor Mixer To use the ProFire 610 Monitor Mixer: 1 User Guide 22 Select the tab that corresponds to the hardware outputs to which you would like to send your monitor mix For example, if you wish to create a mix that routes to analog outputs 7/8, select the "Analog Out 7/8" tab TIP: Keep in mind that the first and second headphone outputs are hardwired to analog outputs 1/2 and 3/4.*

*If you would like to route your monitor mixes to the first or second headphone outputs, select the "Analog Out 1/2" or "Analog Out 3/4" tabs, respectively. 2 Adjust the level faders for the hardware input and software return channels to create a comfortable monitor mix for the listener ·*

*hesixchannelsontheleftsideofthemixerrepresentthe"live"hardwareinputs.Forexampleif T you have connected a microphone and guitar to the first two inputs, signals from these devices will appear on channels one and two of the mixer ·*

*Theten"SoftwareReturn"channelscorrespondtotheoutputsofyouraudioapplication.3 ·*

*helasttwochannelsontherightsiderepresentthemonitormixer'smasteroutputsthataresent T to the mixer's associated hardware output pair (on the rear-panel of ProFire 610) Keep in mind that this mixer is for monitoring purposes only. All signals received at the hardware inputs are also sent directly to the recording application without being altered.*

*The Monitor Mixer receives duplicates of these input signals to allow you to create a nearzero latency monitor mix. Changes made to the monitor mixer do not affect your recordings (or your audio software), since the Monitor Mixer's output is not actually being recorded. For example, if the singer would prefer to not hear guitars while recording, the guitar channel of the singer's monitor mixer can simply be muted without affecting the recording application in any way. 3 Use the pan knob to adjust the position of a sound between the left and right channels Note that double-clicking a knob will "center" it ProFire 610 User Guide 23 4 If you are routing signals to Headphone Outputs 1 and 2, make sure the Headphone Level Knobs 4 are set properly Alternatively, if you are routing monitor mixes to external headphone amplifiers, make sure those amplifiers are set properly 3 When selecting output channels 1/2 from your audio application, the signal is not sent directly to the physical hardware outputs on the rear-panel of ProFire 610; The signal is first sent to the Analog 1/2 tab of the Control Panel. By default, the monitor mixer on this Control Panel tab then passes the unaltered signal on to hardware outputs 1/2.*

*However, this tab gives you additional control over signals sent to hardware outputs 1/2. You can use the faders, pan knobs and other controls on the Analog 1/2 tab to add and blend signals from the physical inputs 1-6 and from the remaining ten software return channels and create a stereo mix that is then routed to the rearpanel hardware outputs 1/2. The same principle applies when selecting output channels 3/4, 5/6, 7/8, or 9/10 from your audio application. These signals are sent to their respective Control Panel tabs "Analog 3/4", "Analog 5/6", "Analog 7/8", and "S/PDIF Out L/R", mixed with other signals if desired, and then routed to their respective analog output pairs 3/4, 5/6, 7/8, or the digital S/PDIF output. NOTE: When using the ProFire 610 monitor mixer to create low latency monitor mixes, be sure to mute your DAW application's recording channels (or, if possible, turn off the application's monitor mixing functionality altogether) to prevent two separate cue mixes from being created (this can cause undesirable effects such as phasing and slap-back delays). Conversely, if you wish to use your application's own monitor mixing capabilities, you will need to bypass the ProFire 610 monitor mixers to prevent "doublemonitoring" from*

*taking place. This can be done by simply muting the input channels of the monitor mixers that you are using. ProFire 610 User Guide 24 10 Standalone Operation In addition to operating as an audio interface for your computer, ProFire 610 can also operate without a computer in "standalone mode " In Standalone mode, ProFire 610 functions as an analog-to-digital (A/D) and digital-to-analog (D/A) converter Analog inputs 1-2 are "passed through" to analog outputs 1-2 while simultaneously being converted to digital and sent out of the S/PDIF output The S/PDIF input is converted to analog and sent out of*

*analog outputs 3-4 To enter Standalone Mode, power down your computer and the ProFire 610 interface, disconnect any FireWire cables attached to the FireWire Connectors 11 , and switch on the interface Keep in mind that all Standalone Mode settings must be made while the interface is still connected to a computer (i e , ProFire 610 settings cannot be modified while the unit is operating in Standalone Mode) The parameters in the "Standalone Mode" section of the Settings tab of the Control Panel determine how ProFire 610 will function while the interface is operating in Standalone Mode This is a useful feature as it allows you to set the Standalone Mode settings independently from the hosted settings This saves you from having to reconfigure the Control Panel each time before you use the interface in Standalone Mode For more information on configuring ProFire 610 for standalone operation, refer to the "Settings Tab" section of this user guide. ProFire 610 User Guide 25 11 Digital Clocking Your computer-based DAW stores and manipulates music as digital samples Those*

*samples are sent to and from your DAW as "snapshots" of data These snapshots are all the same size--16-bit or 24-bit, depending on your selected resolution--each with a beginning and an end, and are sent in sequential order (i e , one after the other) as a stream of data Think of this data stream as a sentence, made up of a series of words of identical length The rate at which these words are transmitted (i e , how many samples are transmitted each second) is known as the "sample rate" of the device Audio CDs have a sample rate of 44,100 samples per second (known as "44 1 kHz") whereas certain high-end professional audio devices (such as ProFire 610) support very high sample rates (up to 192 kHz) for high audio fidelity Precise, accurate timing in sending and receiving those words is critical Each device in your interconnected digital world must share the same timing in order to communicate correctly--that is,*

*their clocks must be synchronized This synchronization is achieved by designating one device as the timing "master," and all other connected devices as "slaves," locking the slaves to the master Only one device in the chain can be the master, and all other devices must slave to that master All devices must be running at the same sample rate as well For example, if the master is running at 44 1 kHz, no other device should be set to any other sample rate Word Clock*

*is an important part of digital studios but is often overlooked by engineers new to digital recording It is crucial to set up Word Clock correctly because without precise synchronization between your digital devices, your digital audio signal will be filled with clicks, pops, and white noise, or may not play at all The following scenarios provide practical digital synchronization examples and setup tips ProFire 610 Scenario 1: ProFire 610 as Clock Master User Guide 26 By selecting "internal" as the sync source in the Control Panel, you designate ProFire 610 as the clock master You will then need to select "external" (or "slave" on certain devices) mode on your digitally connected device(s) This is usually an internal menu setting on the external device In Figure 1 below, a*

*DAT machine is connected to the coaxial S/PDIF I/O.*

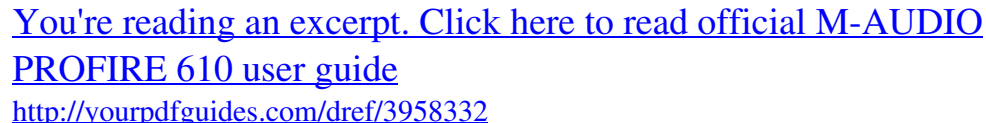

 *ProFire 610 is selected as the clock master, and the DAT machine's synchronization source is set to "external" (or "slave").*

*ProFire 610 (Master) DAT (Slave) ProFire 610 Scenario 2: ProFire 610 Slaved to S/PDIF Input User Guide 27 Certain digital devices, such as consumer CD players, must be used as a clock master and cannot be synchronized to any other devices This is due to a lack of digital inputs on the CD player (i e , the device has no way to synchronize to an incoming signal) In this scenario, ProFire 610 can be configured to lock to the CD player (or other external device) through the S/PDIF input In Figure 2 below, the CD player is configured as the clock master, while ProFire 610 is configured to synchronize to the S/PDIF input. ProFire 610 (Slave) CD Player (Master) ProFire 610 Scenario 3: Creating a Synchronized "Digital Loop" User Guide 28 In certain scenarios, you may need to send digital signals to an external device while simultaneously receiving signals from that device For example, if you have connected an external A/D D/A converter or digital effects processor to your ProFire 610, you will need to simultaneously send and receive digital audio through the S/PDIF ports*

*In this case, either device (i e , the external digital device or your ProFire 610) can be configured as the clock master while the other device must be configured as the slave device 4 4 Certain devices automatically lock to any incoming S/PDIF signal and do not give users the option of selecting the clock source of the device. If your 3rd party device operates this way, ProFire 610 should be configured as the clock master for proper operation. In Figure 3 below, ProFire 610 is configured as the clock source (master) while the digital effects processor synchronizes to the incoming S/PDIF signal. ProFire 610 (Master) Digital Effects Processor (Slave) ProFire 610 User Guide 29 12 MIDI ProFire 610 provides 16 channels of MIDI I/O over standard 5-pin DIN*

*connectors 12 on the rear panel of the interface These I/O ports can be used to connect MIDI-compatible devices to your computer such as controller keyboards, drum machines, or sound modules Alternatively, these ports can be used to send and receive MIDI Time Code (MTC) and other synchronization formats for locking to a hardware or software sequencer MIDI is an extensive protocol and covering it in detail is beyond the scope of this guide If you would like to learn more, please refer to one of the many books and articles that have been written about this subject and are available online or through your local music retailer The diagram below demonstrates a scenario in which a controller keyboard and a sound module are connected to ProFire 610: ProFire 610 User Guide 30 13 Troubleshooting ProFire 610 has been designed to give you high performance and professional-quality audio on a wide range of systems and operating conditions However, there are a virtually limitless number of operating scenarios, any of which could affect your system's performance While this section cannot cover all possible issues you may encounter, we would like to offer you some suggestions for dealing with common problems In general, it is recommended that you avoid connecting too many FireWire devices to your computer FireWire is a dependable high-bandwidth protocol that is ideally suited for digital audio Nonetheless, it's important to remember that audio and multimedia streaming places considerable demands on both your processor and the FireWire bus Although it is theoretically possible to chain multiple FireWire devices in series, doing so may result in audio recording and playback issues If you are having trouble getting audio into or out of your computer, please check the following: If you have no sound:* 

*hecktoseeifthedevicedriversareproperlyinstalled.InWindows,gototheControlPaneland C double-click the System icon (under Performance and Maintenance if you're in Category view) Select the Hardware tab and click the Device Manager button Click the plus sign ("+") next to "Sound, Video and Game Controllers," and locate the ProFire 610 listing If you see a question mark or exclamation point next to it, or if you don't see it listed, you may need to*

*reinstall the driver software · akesureyouraudiosoftwarehasbeensetuptouseProFire610.Openyourapplication'saudiosettings M page and check to see if the correct ASIO, WDM, or Core Audio drivers have been selected ·*

*fyou'recertainProFire610iscorrectlyinstalledandconfiguredforyouraudiosoftware,checkyoursignal I path Make sure your inputs are routed correctly by verifying that your application is receiving audio signal Make sure your outputs are routed correctly so that your signal is sent to your headphones, amp and/or monitors · heckyouraudioconnectionstomakesureeverythingispluggedincorrectly. C · ChecktheSignal/Clipindicators 2 to see if input signal is present · hecktheControlPaneltoverifythattheoutputvolumelevelsareturnedup,andthatsignalispresentin C the input meters ·*

*hecktoseethatthepowerbuttonisenabled,andthattheFireWirecableisconnectedtotheunitand C the host computer If you are connected to a 4-pin FireWire port, or if your computer doesn't provide sufficient FireWire bus power, make certain the external power supply is connected If you are trying to record a digital input and have no sound: · fthePowerLEDIndicator 8 is flashing, this means that the interface is unable to detect a proper clock I source Open the Control Panel and select "S/PDIF" as the Host Mode Sync Source on the Settings tab ProFire 610 If you are experiencing clicks and pops in your recordings: User Guide 31 · henclockingtoanexternaldigitaldevice,makesuretheinputsourceontheSettingstaboftheControl W Panel is set to "External - S/PDIF" See the section about Word Clock for more information · akesureyourinputlevelsarenottoohigh,asthiscancausedistortionandclipping.Checktheinput M level meters in your*

*audio application · fyouhaveconnectedProFire610toacomputerthroughaFireWirehub,tryconnectingtheinterface I directly to your computer to see if the problem resolves · ertainPCmotherboardsfeaturenetworkadaptersthatmayconflictwiththeFireWireportandresultin C streaming issues for attached FireWire devices Try disabling your network interface adapter (NIC) to see if the issue resolves This can usually be done through the system BIOS or the Windows Device Manager Please refer to your Windows or motherboard documentation to learn how to do this ·*

*indowsXP/VistaUsers:TryincreasingtheProFire610buffersize.Largerbuffersizeswillincrease W latency but will reduce the demands placed on your computer and may improve audio streaming Buffer size settings can usually be changed through your audio application's "setup" or "preferences" menu or the ProFire 610 Control Panel For more troubleshooting tips, visit the Knowledge Base at www.*

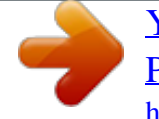

[You're reading an excerpt. Click here to read official M-AUDIO](http://yourpdfguides.com/dref/3958332) [PROFIRE 610 user guide](http://yourpdfguides.com/dref/3958332) <http://yourpdfguides.com/dref/3958332>

*m-audio.com ProFire 610 User Guide 32 14 Warranty Warranty Terms M-Audio warrants products to be free from defects in materials and workmanship, under normal use and provided that the product is owned by the original, registered user Visit www m-audio com/warranty for terms and limitations applying to your specific product Warranty Registration Immediately registering your new M-Audio product entitles you to full warranty coverage and helps M-Audio develop and manufacture the finest quality products available Register online at www m-audio com/register to receive FREE product updates and for the chance to win M-Audio giveaways ProFire 610 Tested to comply with FCC standards FOR HOME OR STUDIO USE WARNING: This product contains chemicals, including lead, known to the State of California to cause cancer, and birth defects or other reproductive harm Wash hands after handling. © 2008 Avid Technology, Inc. All rights reserved. @@@@@@. . . . . .*

*. . . . . . . . . .*

*. . . . . www.m-audio.com/tech tel (pro products) . . . . . . . . . . . . . . . . . . .(626) 633-9055 tel (consumer products) . . . . . . . . . . . . . . (626) 633-9066 fax (shipping) . . . . . . . . . . . . . . . . . . . . .(626) 633-9032 Sales e-mail . . . . . . . . . . . . . . . . . . . . . . .sales@m-audio.com tel . . . . . . . . . . . . . . . . . . . . . . . . . . 1(866) 657-6434 fax . . . . . . . . . . . . . . . . . . . . . . . . . . .(626) 633-9070 Web . . . . . . . . . . . . . . . . . . . . . . . . . @@. . . . . . . . . . . . . . . . . . . . . . support@m-audio.de tel . . . . . . . . . . . . . . . . . . . . . . +49 (0)7941 - 9870030 tel . . . . . . . . . . . . . . . . . . . . . . +49 (0)7941 - 98 70070 Sales e-mail . . . . . . . . . . . . . . . . . . . . . . . . info@m-audio. de tel . . . . . . . . . . . . . . . . . . . . . . . +49 (0)7941 98 7000 fax . . . . . . . . . . . . . . . . . . . . . . +49 (0)7941 98 70070 Web . . . . . . . . . . . . . . . . . . . . . . . . . . www.m-audio.de M-Audio U.K.*

*Avid Technology | M-Audio Pinewood Studios, Pinewood Road Iver Heath, Bucks, SL0 0NH, United Kingdom Technical Support e-mail . . . . . . . . . .*

*. . . . .*

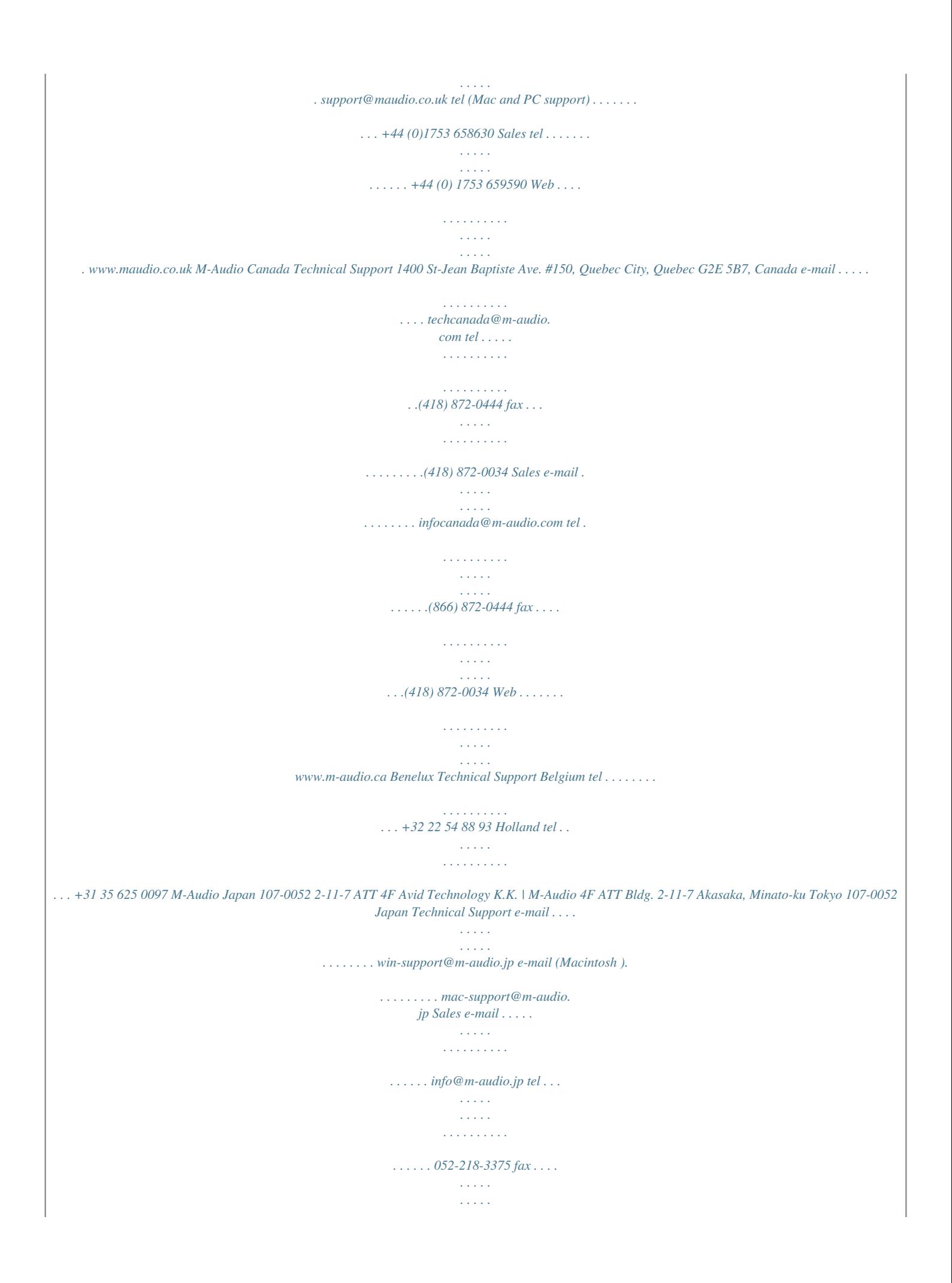

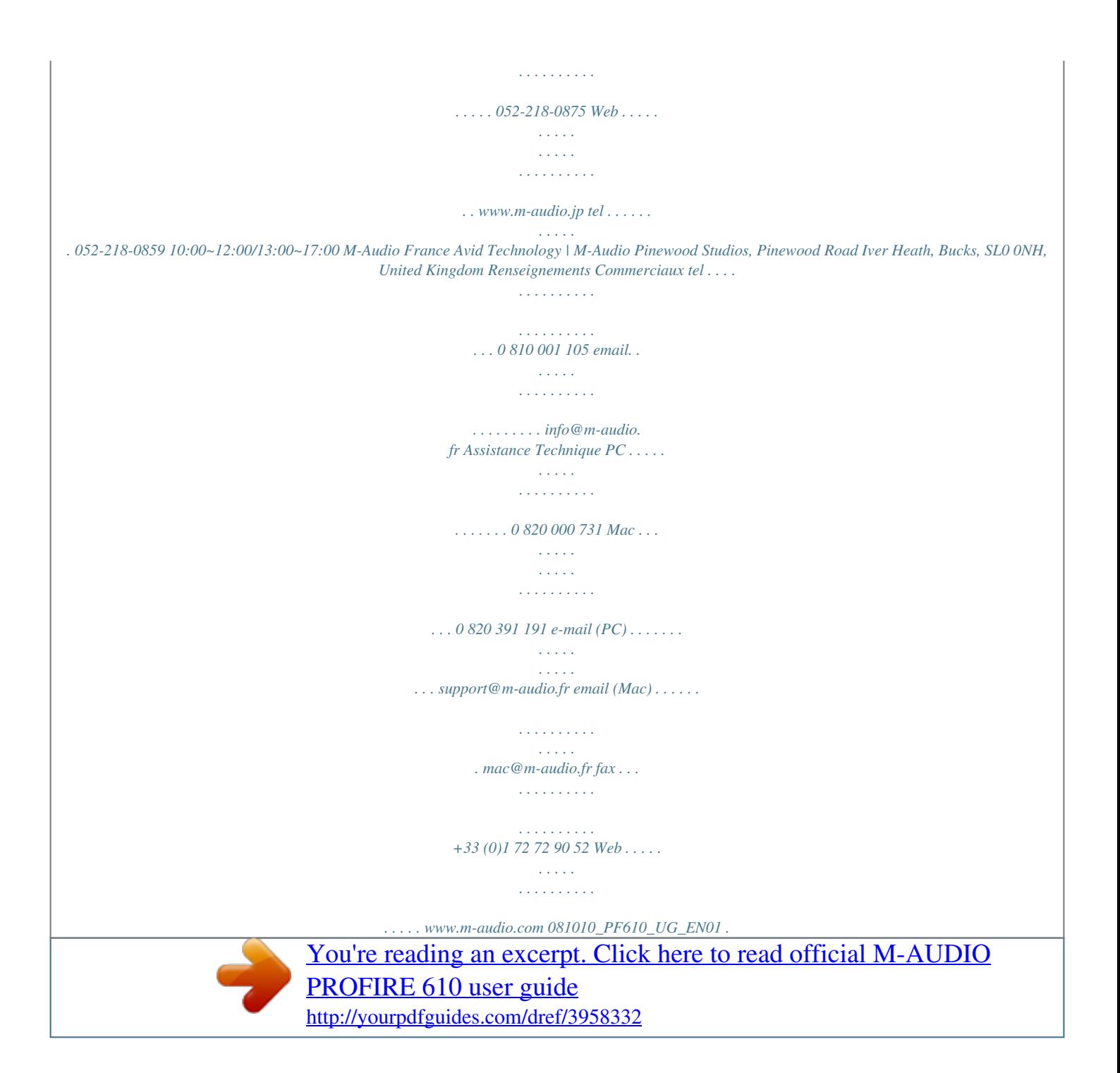